# Before Recording Drill Data

- 1. Ensure the Falcon F5® receiver and transmitter are paired and calibrated and the receiver is displaying data.
- 2. Ensure the time and date are set.
- 3. In the DataLog menu **(CO)**, if the DataLog icon is red **QO** (disabled), select it so it turns **green** 00 (enabled).

#### Create New Job

- 1. At the Locate screen, hold the trigger and when the Depth screen appears, toggle right to open the Recording menu.
- 2. Write down the job number for future reference; every new drill job receives a unique number.
- 3. Select Create a new job. The Falcon F5 receiver can store up to 50 DataLog jobs.

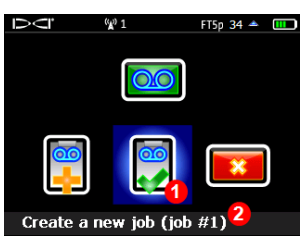

- 1. Create a new job
- 2. Job number
- 4. Use the onscreen keypad to enter the length of the drill pipe, then select Enter  $\left| \cdot \right|$

Note: To change units for pipe or rod length, select Depth Units on the Settings menu.

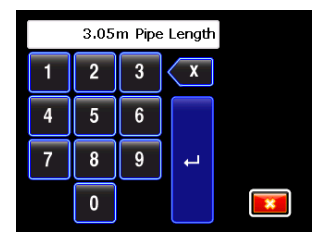

#### Record First Rod Length

- 1. Position drill head for first data point with slots in housing halfway in the ground as shown below.
- 2. Measure from top of rod to vice; this is the first rod length.

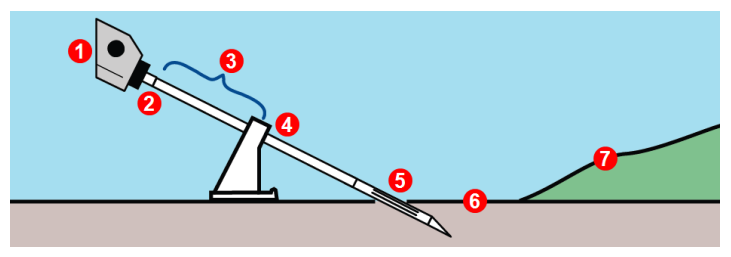

- 1. Drill
- 2. Top of rod
- 3. 1st rod length
- 4. Vice
- 5. Slots in housing halfway in ground
- 6. Zero elevation reference line
- 7. Surface of ground
- 3. The first rod length input screen appears after you input the pipe length, showing a default value of 70% of the pipe length. Input the first rod length value using the keypad or select the check mark to accept the default value.

#### Record Data Points

- 1. After you set the first rod length, the Recording Options menu opens with only Record Pitch enabled.
- 2. Click the trigger to record this first data point (Rod #0) and entry angle pitch.

For information on using Flags, Pins, Deviation, and Offset, see the [DataLog/LWD](https://dci.zendesk.com/hc/en-us/categories/115000408854-Software) 3.0 Operator's Manual.

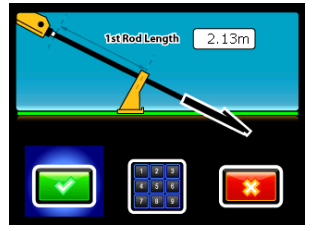

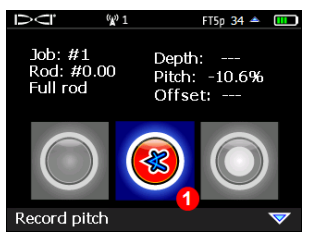

#### 1. Record pitch

3. Advance drill head to the end of the first rod, position the receiver at the FLP or at the LL over the transmitter, then hold the trigger and toggle right to open the Recording Options menu again.

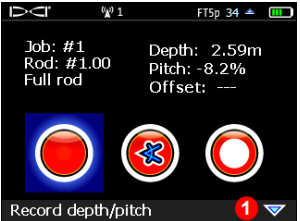

1. "Toggle down for more options"

4. Toggle down if needed to select one of the following recording options:

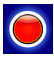

Depth and Pitch - Use when depth and pitch are available at LL or FLP.

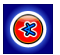

**Pitch** - Use when reliable depth information is not available: for instance, due to interference.

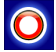

**Blank Rod** - Use to keep profile length accurate when a data point reading has been missed, when no data is present, or when the receiver is out of range due to road or waterway.

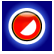

**Partial Rod** – Use  $\frac{1}{4}$ ,  $\frac{1}{2}$ , or  $\frac{3}{4}$  rod to log unique recordings such as last rod measurement, top of hill, bottom of ditch, roadside edge, surveyor station point, and so on. This is useful when logging rods with larger pitch or depth changes, and also creates a more detailed profile graph.

- 5. Click the trigger to record the second data point (rod #1) at the end of the first rod.
- 6. At the end of each subsequent rod, open the Recording Options menu and select the appropriate recording option.

Remember: when recording depth, the data point may be recorded at the Locate Line (LL) or Front Locate Point (FLP), but *not* the Rear Locate Point (RLP). Data will adjust automatically depending on where it is recorded. See the next section for help on finding locate points. Fluid pressure data will record automatically when you use a fluid pressure transmitter.

# Find Locate Line (LL) and Front Locate Point (FLP)

The Falcon F5 receiver must be positioned at the FLP or at the LL over the transmitter when recording depth.

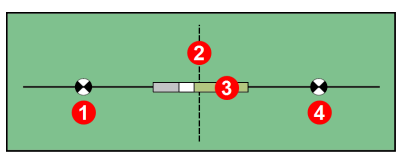

- 1. RLP (Rear Locate Point)
- 2. LL (Locate Line)
- 3. Transmitter (underground)
- 4. FLP (Front Locate Point)

Geometry of Locate Points and Transmitter

With increased transmitter pitch, the FLP and RLP will not be equidistant from the LL.

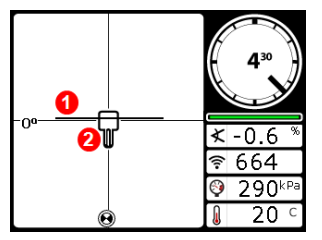

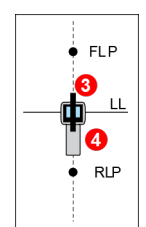

- 1. LL (transmitter)
- 2. Box (receiver)
- 3. Transmitter (underground)
- 4. Receiver

Receiver Locate Screen, Line-inthe-Box at LL

Actual Position of Receiver and **Transmitter** 

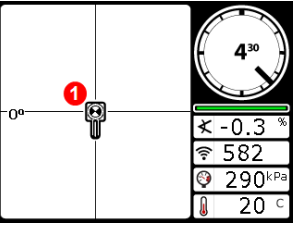

Receiver Locate Screen, Ball-inthe-Box at FLP

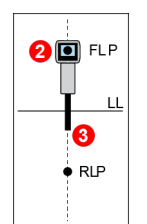

- 1. Ball-in-the-Box at FLP
- 2. Receiver
- 3. Transmitter
	- (underground)

Actual Position of Receiver and **Transmitter** 

#### Measure and Document Last Rod

At the end of the bore, subtract the length of any remaining rod on the rack from the full rod length to determine the last rod measurement. Either enter the last rod data as a partial rod at the receiver or write it down and enter it in the Log-While-Drilling program after data upload.

Alternatively, if the last rod exits at ground level (instead of exiting below ground, such as in a pit), a common practice is to record the last rod as a partial with pitch only.

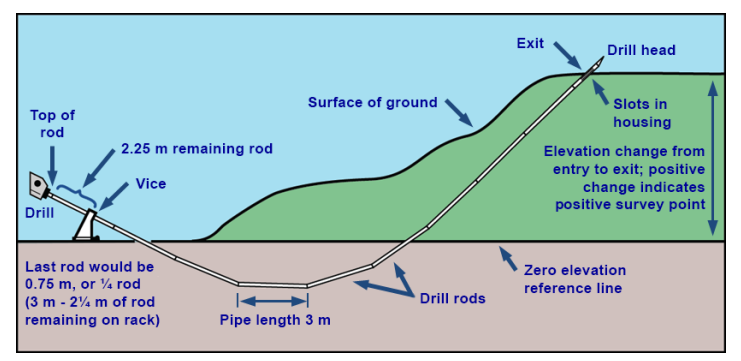

#### Add a Survey Point

The LWD program uses pitch data to calculate the positive or negative elevation change between the exit and entry point.

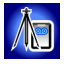

Optionally, enter a survey point to correct for any accumulated pitch variance that may affect the profile

graph. From the Main menu, select DataLog > Add survey point. The survey point can also be entered in the Log-While-Drilling program after data upload.

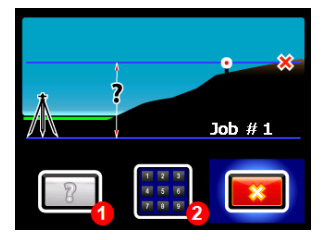

- 1. Set survey point back to unknown (LWD software will calculate)
- 2. Input survey point value using keypad

# View/Delete Rod Data (Pulling Back Rods)

View drill data at any time during or after the bore.

If you pull back rods, you must also delete the corresponding data points. Only one data point can be deleted at a time. Be careful to only delete data points for rods that have been pulled back.

1. Open the recording options menu, toggle down and select View/Delete Rod Data.

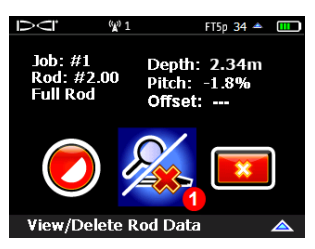

1. View/Delete Rod Data

2. You can only delete the last rod (highlighted). Click to select.

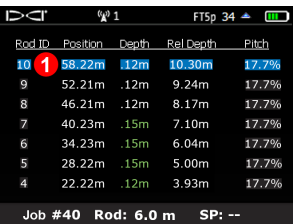

1. Data for most recent rod

To exit without deleting a rod, simply toggle left or right to return to the Locate Mode screen.

3. Select the green check mark to delete the rod data.

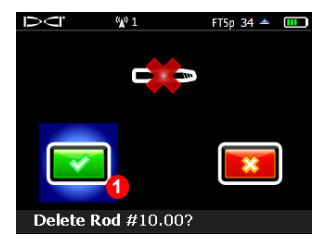

1. Delete selected rod data

#### Close or Pause DataLog Recording

To close your DataLog job after recording the last data point, toggle down at the Locate Mode screen and select Close job.

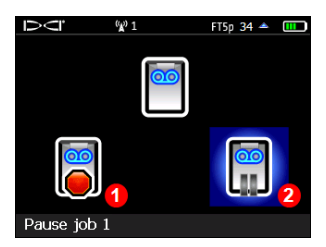

1. Close job 2. Pause job

To keep the job open for additional recording, select **Pause job**. When you record another data point at the Locate Mode screen, data will resume recording on this job.

All DataLog jobs close automatically when the receiver powers off.

#### Delete DataLog Jobs

Note: Confirm job data to be saved has been uploaded to a computer before deleting it from the receiver.

From the Main menu, select DataLog > Delete DataLog Job.

You can delete one job at a time or all jobs at once, which also resets the job counter to zero.

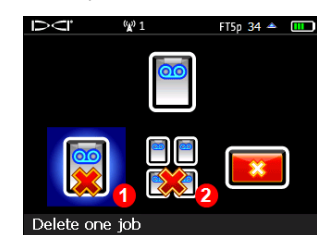

1. Delete one job 2. Delete all jobs

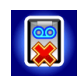

### Append to an Existing Job

1. Select **Append** to add data to an existing DataLog job. This is common when continuing a bore after the receiver was powered off.

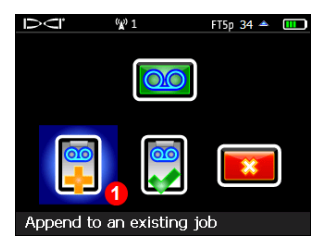

1. Append to an existing job

2. The receiver displays a list of stored jobs. Select the appropriate job to begin appending data.

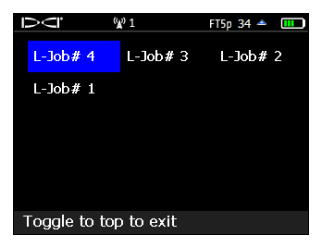

This screen is similar to the one used to delete a single job.

#### Watch our DigiTrak<sup>®</sup> training videos at [www.YouTube.com/DCIKent](http://www.youtube.com/DCIKent)

For detailed information, see your system operator's manual, available at [www.digital-control.com.](http://digital-control.com/) If you have questions, contact your regional DCI office at 61.7.5531.4283 or U.S. Customer Service at 1.425.251.0559.

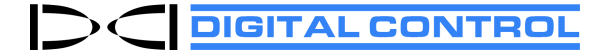

Printed: 10/9/2018